# **Oddělení ekonomických aplikačních systémů**

Generální finanční ředitelství Praha 2, Žitná 563/12

# **Uživatelský manuál pro zadávání Aktuálních zpráv v systému ServiceDesk (2019)**

# **Obecné informace:**

Uživatel ServiceDesku (dále jen SD), který má roli Operátora nebo Řešitele, může v případě chyby nebo problému v systému/aplikaci, který/á má vytvořenou službu (dlaždici) na SD, zadat tuto informaci přímo k formuláři nového SD hlášení tak, aby ho uživatel viděl dříve než vytvoří nové a tím se předešlo duplicitám v hlášeních. K zadání tzv. "Aktuálních zpráv" se využívá implicitně webové rozhraní (viz obrázek č. 1). Je možné zadat i pomocí ServiceDesk Console (viz obrázek č. 2), avšak zde dojde k přesměrování taktéž na webové rozhraní.

Obr. č. 1 – Aktuální zprávy – webové rozhraní (odkaz)

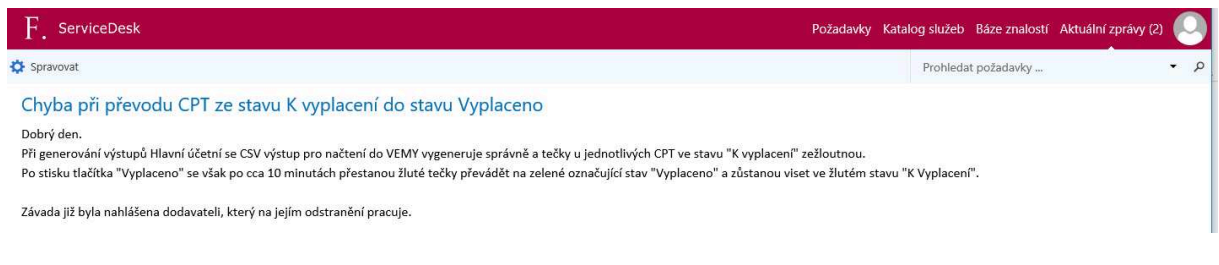

# Obr. č. 2 – Aktuální zprávy – ServiceDesk Console

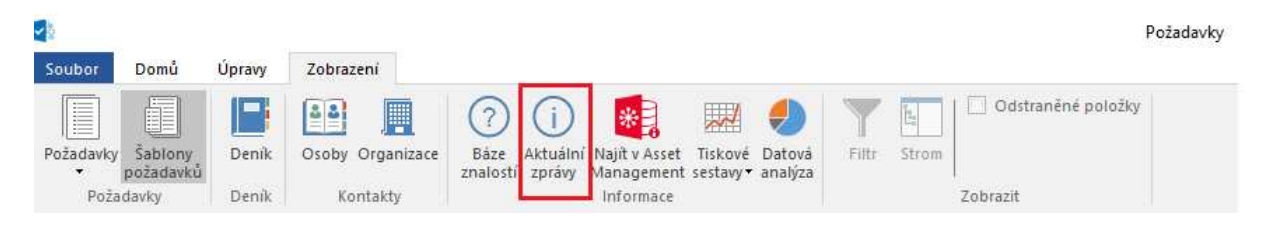

## **Tvorba a pravidla pro tvorbu nové Aktuální zprávy:**

Vytvoření aktuální zprávy probíhá přes, již zmíněné, webové rozhraní, po zvolení funkčního tlačítka "Aktuální zprávy" v pravém horním rohu okna (viz obr. č. 1). Po zvolení se zobrazí aktuální zprávy, případně prázdná stránka, pokud žádné aktuální zprávy nejsou obsaženy. Dalším krokem je zvolení funkčního tlačítka  $\bigoplus$ Spravovat a dále  $\bigoplus$  Nová zpráva, kdy se již objeví samotný formulář pro zadání nové Aktuální zprávy (viz obrázek č. 3).

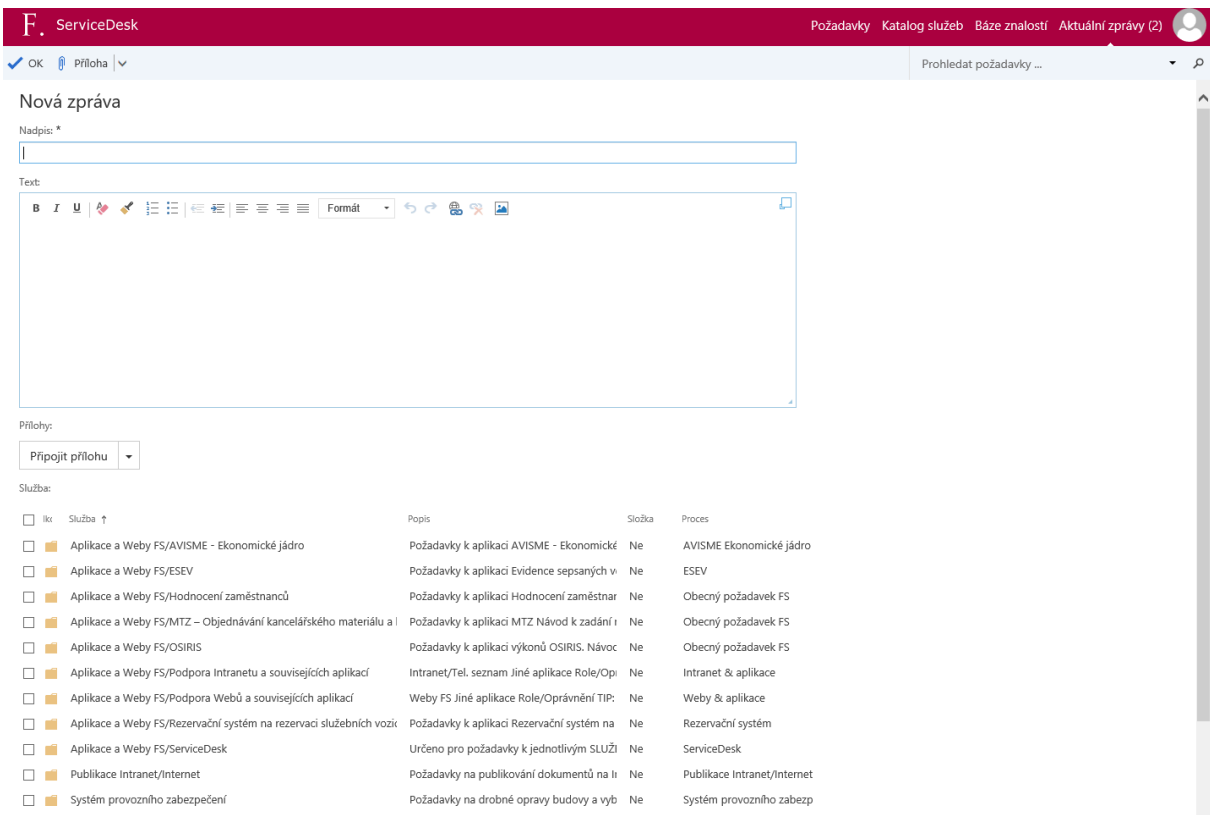

## Obr. č. 3 – Aktuální zprávy – formulář

### Pravidla pro vyplnění formuláře pro všechny služby ServiceDesku:

**Nadpis: Zde bude prvotně uvedena služba, které se hlášení týká,** např. AVISME – ekonomické jádro a to z toho důvodu, aby následně uživatelé při zadávání nového SD hlášení, tak i Operátoři/Řešitelé věděli, čeho se konkrétní hlášení týká, i když jsou zde i jiné rozllišovací znaky.

Příklad správného vyplnění:

AVIS ME - ekonomické jádro

AVIS ME - ekonomické jádro - nelze schvalovat objednávky v roce 2018

#### Příklad chybného vyplnění:

#### Chyba při převodu CPT ze stavu K vyplacení do stavu Vyplaceno

Dobrý den

Při generování výstupů Hlavní účetní se CSV výstup pro načtení do VEMY vygeneruje správně a tečky u jednotlivých CPT ve stavu "K vyplacení" zežloutnou.

**Text:** Zde bude popsán ve stručnosti problém, který se u dané služby/služeb vyskytl.

**Služba:** Označení checkboxu těch služeb, kterých se Aktuální zpráva týka. Operátorovi/Řešiteli, který zprávu zadává se zobrazí pouze ty služby, ve kterých má právě roli Operátora nebo Řešitele.

Obrázek č. 4 – Aktuální zprávy - formulář

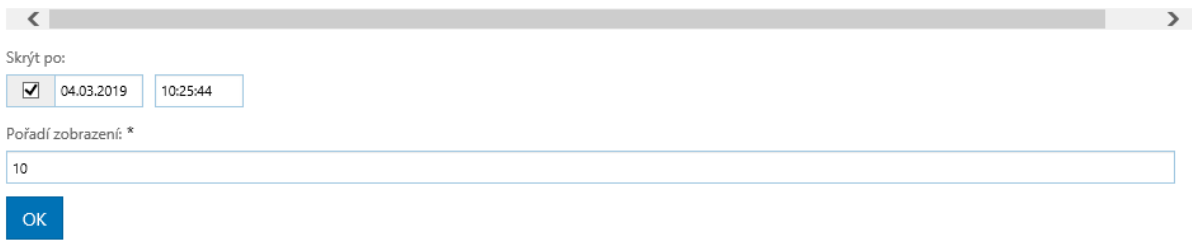

**Skrýt po:** Zde zadavatel Aktuální zprávy vyplní, kdy se zpráva již nebude uživatelům zobrazovat a stane se zprávou archivní. V případě nutnosti lze tento čas prodloužit nebo nevyplňovat, pokud zadavatel není obeznámen ani s přibližným časem vyřešení problému, kvůli kterému byla zpráva vytvořena. Avšak následně by měla být zpráva skryta, aby se uživatelům nezobrazovala, když už nebude aktuální.

**Pořadí zobrazení:** Toto pole je implicitně vyplněno číslem 10, které znamená, že zpráva bude posunuta na první místo v pořadí. Pokud je například u jedné/více služeb, kterých se aktuálně řešený problém týká, více hlášení, lze u nich měnit pořadí dle potřeby vyplněním čísel 1-10, kdy 10 bude zobrazeno první.

Posledním krokem je zvolení funkčního tlačítka **OK**, po kterém dojde k uložení zprávy a jejímu zobrazení u konkrétní služby/služeb.